# **Set up DDNS for Phylink Camera**

### **1. What is the DDNS?**

**PHYLINK** 

A DDNS account allows you to connect to your Phylink camera from anywhere in the world using an easy-toremember web site address that is available 24/7. This is perfect whether you have a Static or Dynamic IP address - no matter how often your Internet Service Provider changes your IP address, DDNS service will keep you connected to the things that matter to you most.

## **2. Setup DDNS for Phylink camera**

With typical residential internet service your router's IP address can change from time to time. Looking up the current IP address of your camera can be inconvenient.

Dynamic DNS (DDNS) is simply a way of using a static hostname to connect to a dynamic IP address. When connected to your ISP, you are assigned a temporary IP address. DDNS services keep track of your IP address and route your Domain name to that address when you wish to connect to the camera from a remote location.

There is an example to guide you how to setup a DDNS of camera.

### **2.1 Choose a Dynamic DNS service**

The Phylink camera supports most DDNS Services including those that come with free subscription. For a list of recommended DDNS services, login the camera, click "Setting", then click on "DDNS Setup" and then click on the arrow of the pull down menu.

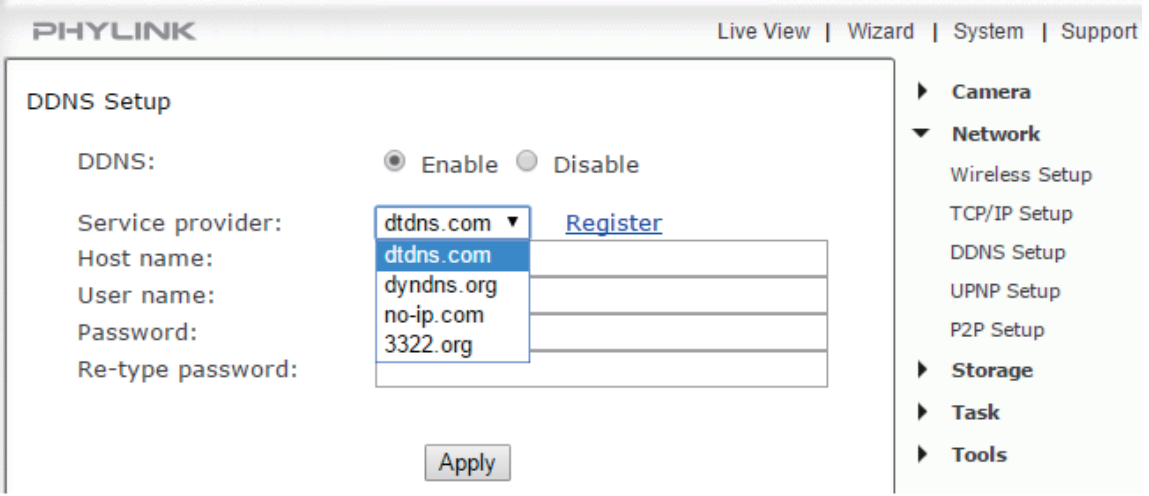

Select a provider from the drop down list then click "Register". This will take you to the service provider's website where you can register your own personal host name. Please follow the instructions on the provider's site, and then return to this page to enter the details.

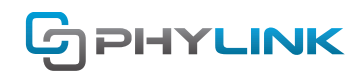

### **2.2 Create a free DDNS account**

First you create a free account with one or both of these companies. Here we'll take www.no-ip.com as an example. Browse to www.no-ip.com and click the "Sign up" to create your No-IP Accounts.

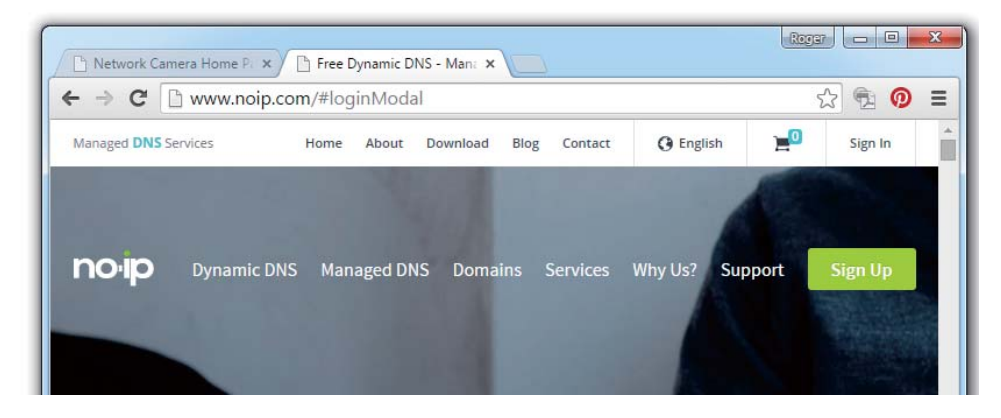

Type your Email address and username/password.

For Hostname, pick anything you like as a name for your camera, except do not use spaces. Use only lower case letters and numbers. Select ".ddns.net" at Hostname filed. You just need the free account.

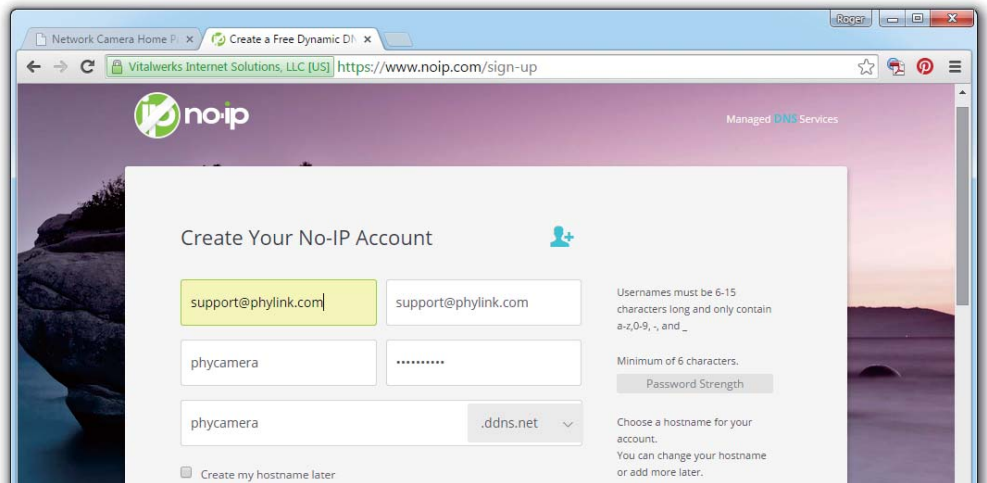

Click "Free Sign Up" to create your No-IP free Dynamic DNS account.

In order to start using your account, you will need to activate your account via email. Simply click the link in the email to get started. Once you have activated your account, you will be able to add/edit hostnames and finish configuring your account.

Click Manage Hosts menu in your account and you'll get to this screen:

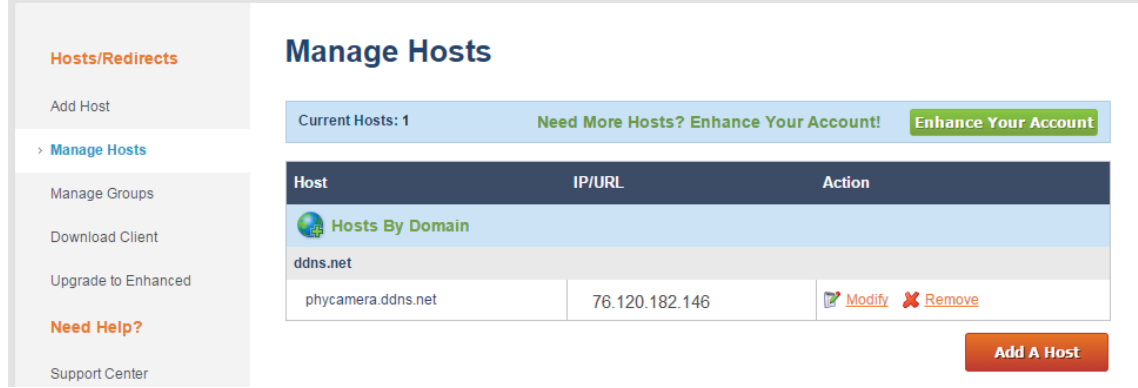

At the hostname list you will find the hostname your have created and your current IP address.

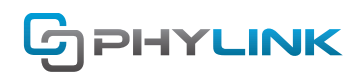

DDNS is a service that allows your own name to be assigned to your camera. This hostname "phycamera.ddns.net" can take place of your IP address. Together with software in the camera, this make sure the hostname of your camera is always updated with the correct IP address.

### **2.3 Automatic Updating of your Camera's Internet IP address**

In the previous step you have get a hostname for your camera. To make sure that this hostname always corresponds to the correct IP address for your camera you have to make sure it is updated automatically when there is a change.

There is no need for client software. Phylink cameras have a "DDNS Setup" menu that allows you to enter your hostname information. Log in to the camera and go to Setting > Network > DDNS Setup menu.

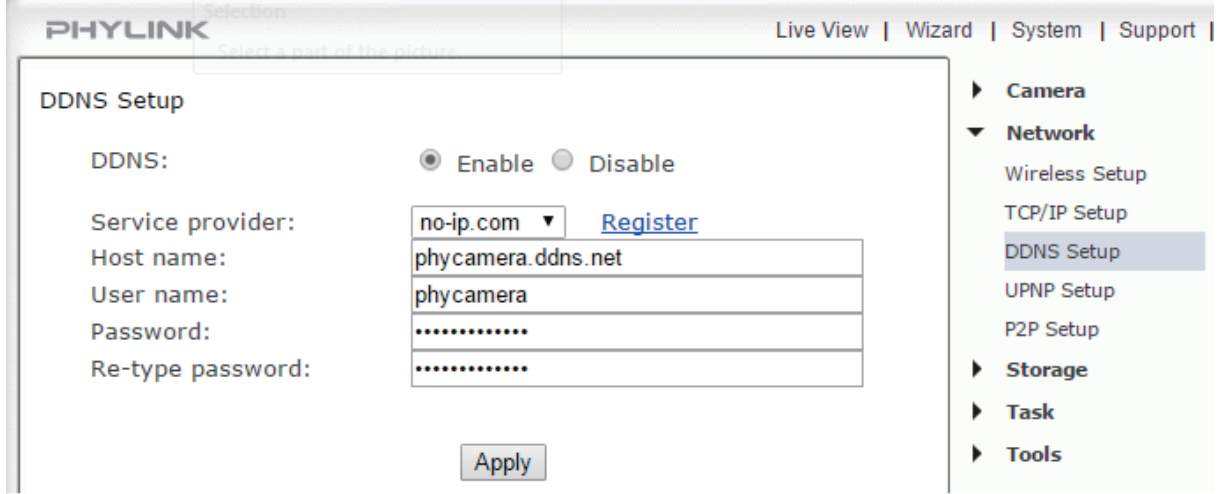

Follow the following steps to set up DDNS.

- 1. Enable the DDNS function.
- 2. Select a DDNS provider from the drop down list. For instance if you signed up with No-IP.com you should select "no-ip.com" from the drop down list.
- 3. Please fill in the full hostname (example: phycamera.ddns.net), and the Username & Password of your DDNS account.
- 4. Click Apply to confirm your settings.

**Tip:** If you have only just registered your DDNS account, it may take a while until your account is activated and fully registered on the internet. Some of the DDNS services listed offer free and paying services.

After you enter your account and hostname information and UPNP is enabled, you can go to the camera's "System" menu at the top of the Settings screen and scroll down to the DDNS section. If it worked, the camera's hostname will be listed under "Internet URL".

The external URL address using DDNS is made up of two parts – your DDNS account address and the port you opened via UPnP or manually.

For example: DDNS Host name account: http://phycamera.ddns.com Port: 8150

So with the above information, your camera would have the address of: http://phycamera.ddns.com:8150

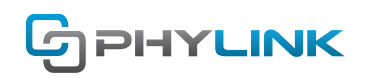

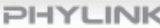

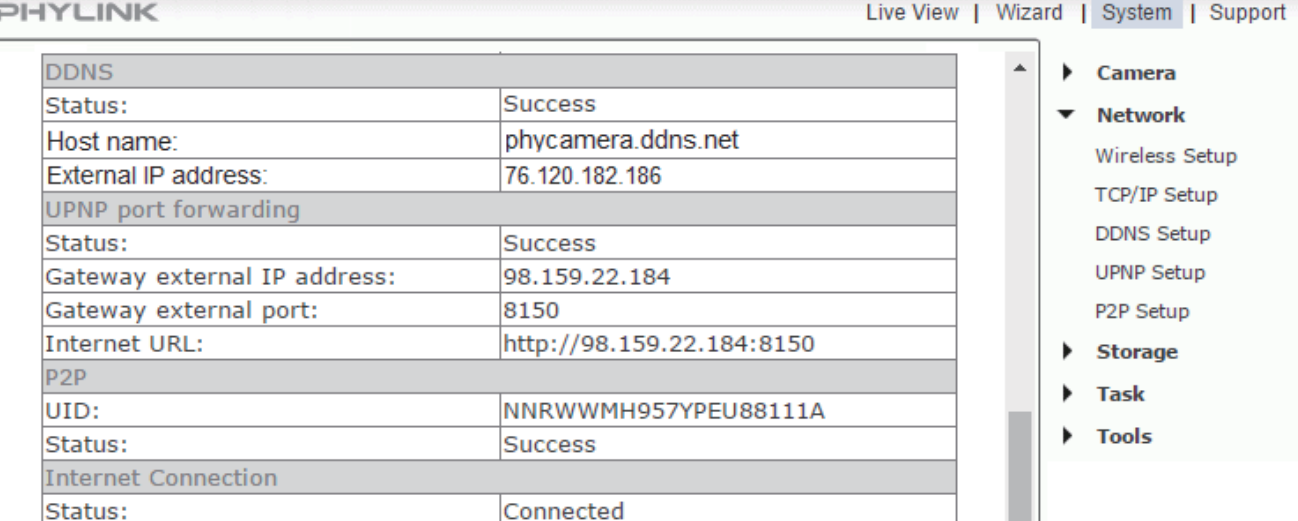

u.

The camera has 4 addresses:

#### **Internal IP Address of your Camera**

Normally 192.168.1.XXX or 10.0.0.XXX Used for viewing your camera when you are inside your own network i.e at home.

#### **External IP Address of your Network**

Can be found by going to http://www.whatsmyip.org/ e.g http://98.159.22.184 The problem with these is that most peoples external IP changes every few hours/days. When you Enable UPnP, you open a "port" so you can access the camera through your external IP.

#### **External IP Address of your Camera**

Your external IP as + the port you opened (normally 8150) so http://98.159.22.184:8150

#### **DDNS Address**

To get around the problem with your external IP address changing, the camera can auto-update a DDNS service every time the IP changes, this means you can have 1 static address that always points to your camera. E.g http://phycamera.ddns.net:8150 The phycamera part is your own account name, the ddns.net part is the service that runs it and the 8150 is your port number to access the camera.

## **Find additional support and information**

For further support or information, visit http://www.phylink.com or contact support@phylink.com

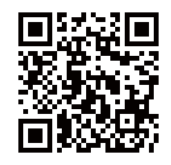

#### **Scan QR Code to get support**

Phylink and the Phylink logo are trademarks or registered trademarks of Phylink Solutions LLC. One Commerce Center-1201 Orange St. #600 WilmingtonDelaware19899 United States